### ยกเลิกเช็ค ็ จา ย ่ Cheque Payment Void

ł

## สารบัญ

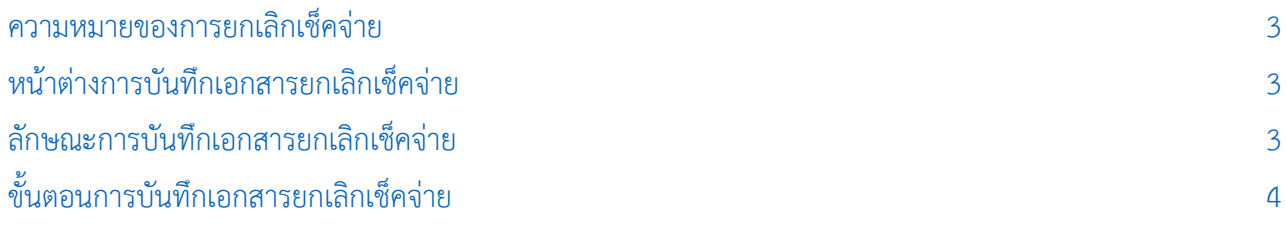

\* ผู้ใช้สามารถคลิกที่รายการสารบัญ เพื่อไปหน้าเอกสารดังกล่าวได้ทันที

# <span id="page-2-0"></span>ยกเลิกเช็คจ่าย (Cheque Payment Void)

หมายถึง การบันทึกรายการยกเลิกเช็คจ่ายที่จ่ายให้กับเจ้าหนี้ กรณีที่การบันทึกรายการบนเช็คผิดพลาด

#### <span id="page-2-1"></span>หน้าต่างการบันทึกเอกสารยกเลิกเช็คจ่าย

หน้าต่างการบันทึกจะแบ่งข้อมูลออกเป็น 3 ส่วน คือ

- Tab Basic Data คือ การบันทึกรายละเอียดข้อมูลของเอกสารยกเลิกเช็คจ่าย
- $\blacksquare$  Tab Note & Attachment คือ การบันทึกรายละเอียด คำอธิบายรายการ หมายเหตุ และเงื่อนไข ต่างๆ
- Tab Define Field คือ การบันทึกข้อมูลที่ผู้ใช้ได้สร้างฟอร์มกรอกข้อมูลเพิ่มเติมขึ้นมาด้วยตนเอง (Tab Define Field จะแสดงก็ต่อเมื่อมีการตั้งค่า Define Field เท่านั้น)

#### <span id="page-2-2"></span>้ลักษณะการบันทึกเอกสารยกเลิกเช็คจ่าย

การบันทึกรายการยกเลิกเช็คจ่าย สามารถบันทึกได้ 2 รูปแบบ ได้แก่

- บันทึกเอกสารยกเลิกเช็คจ่ายที่ระบบเช็คโดยตรง
- บันทึกเอกสารเช็คจ่ายด้วยการอ้างอิงจากระบบเช็คจ่าย โปรแกรมดึงข้อมูลสำคัญ ได้แก่ เลขที่ ี เอกสาร วันที่เอกสาร ธนาคาร สาขา เลขที่เช็ค วันที่บนเช็ค และจำนวนเงินมาแสดงในเอกสาร ยกเลิกเช็คจ่ายอัตโนมัติ ผู้ใช้สามารถปรับปรุงข้อมูลให้สมบูรณ์ได้

#### <span id="page-3-0"></span>ึ ขั้นตอนการบันทึกเอกสารยกเลิกเช็คจ่าย

1. ผู้ใช้สามารถบันทึกเอกสารยกเลิกเช็คจ่าย โดยกดเมนู "Cheque & Bank" > "Cheque Payment" > "ยกเลิกเช็คจ่าย" ดังรูป

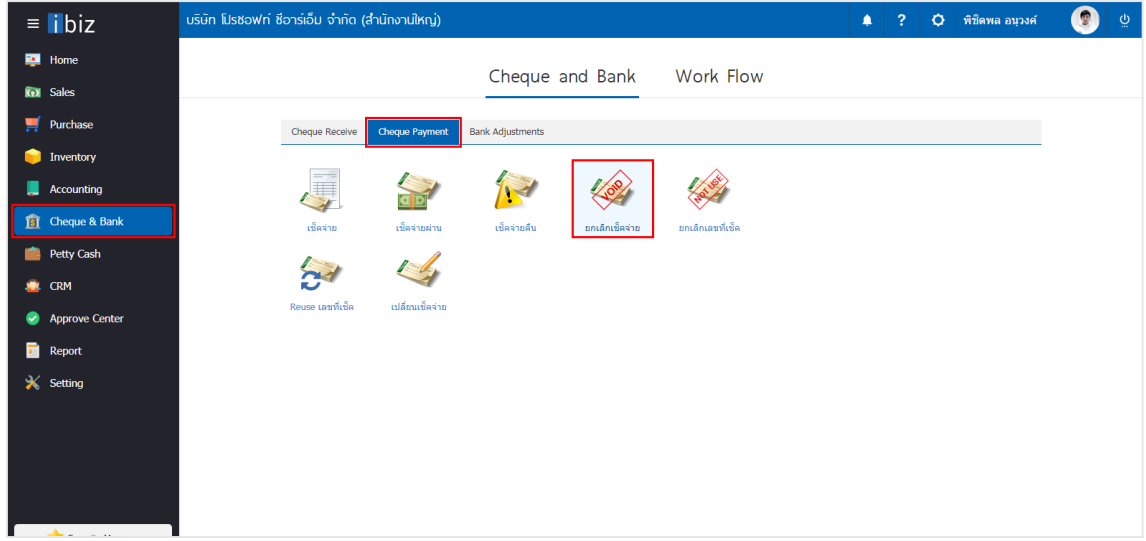

2. จากนั้นระบบจะแสดงหน้าจอรายการยกเลิกเช็คจ่าย ผู้ใช้สามารถสร้างเอกสารยกเลิกเช็คจ่ายใหม่ได้โดยกด ปุ่ม "New" ทางด้านขวาบนของหน้าจอโปรแกรม ดังรูป

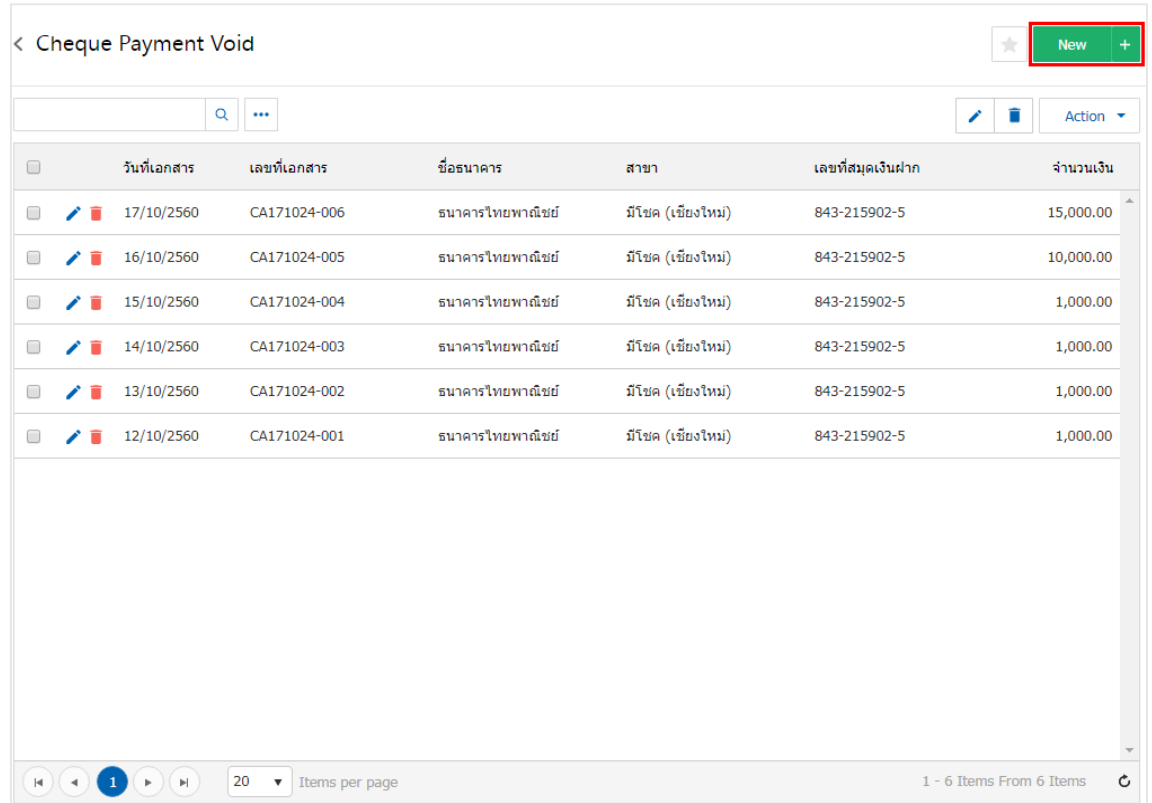

3. ใน Tab "Basic Data" คือ การบันทึกรายละเอียดข้อมูลของเอกสารยกเลิกเช็คจ่าย ได้แก่ รหัสสมุดเงินฝาก ี เลขที่เอกสาร วันที่เอกสาร ธนาคาร สาขา เลขที่เช็ค/บัตรเครดิต วันที่บนเช็ค จำนวนเงิน ผู้ใช้ควรทำการกรอกข้อมูล ในฟอร์มที่มีเครื่องหมาย " \* " ให้ครบถ้วน ดังรูป

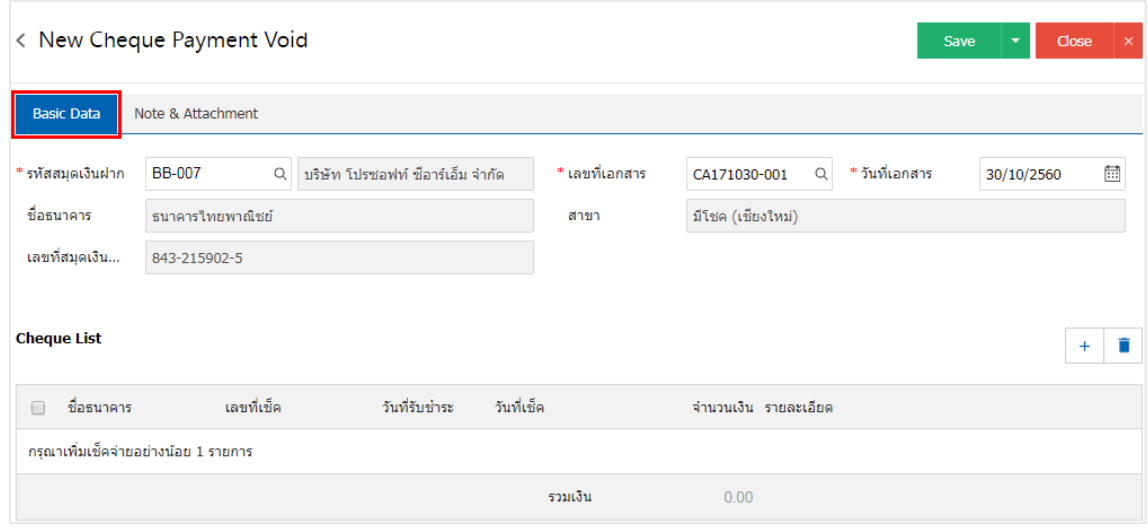

4. ผู้ใช้สามารถเลือกรายการยกเลิกเช็คจ่าย ตามเช็คที่ผู้ใช้ออกให้เจ้าหนี้ โดยกดปุ่ม " + " ดังรูป

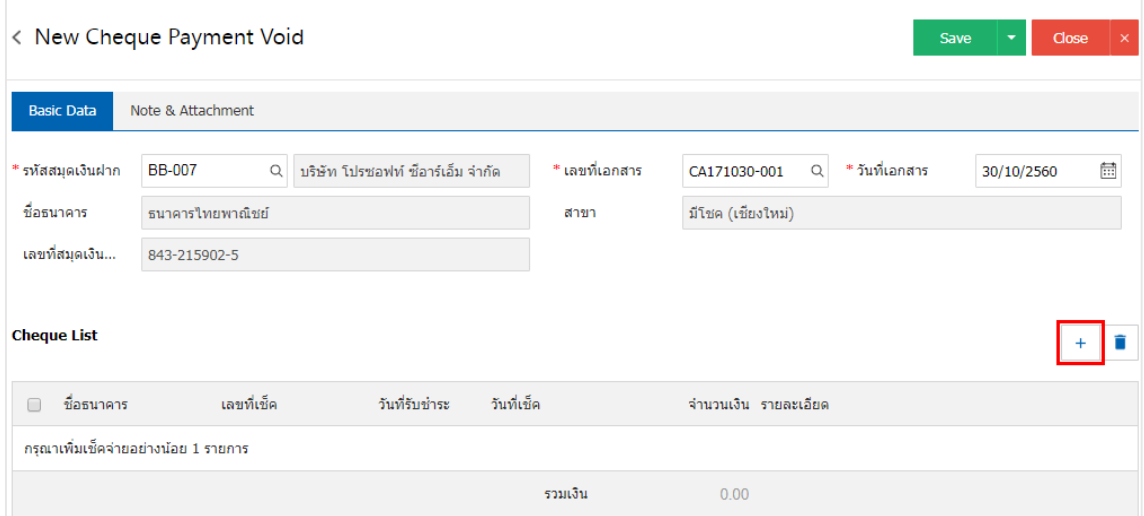

5. ระบบจะแสดงรายการเอกสารเช็คจ่ายทั้งหมด ให้ผู้ใช้เลือกรายการเอกสารเช็คจ่ายที่ต้องการยกเลิก ดังรูป

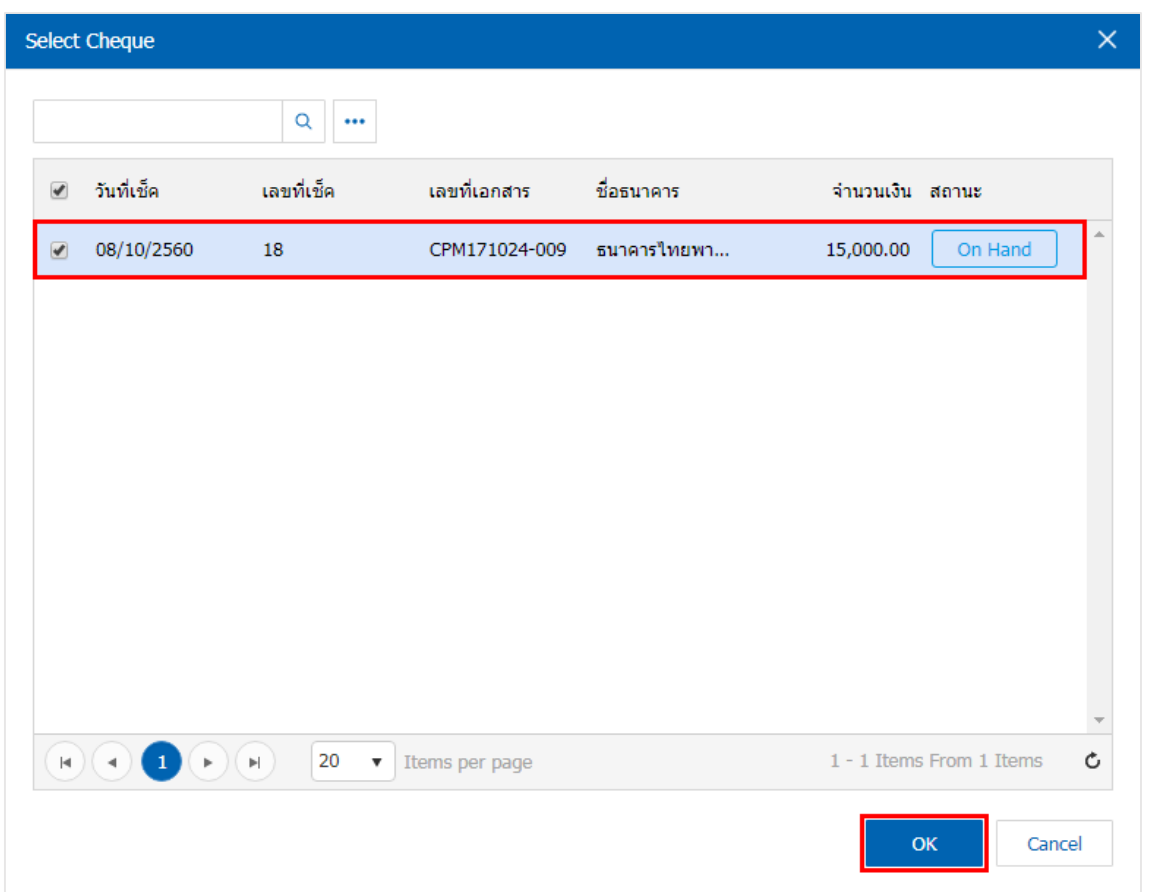

6. ใน Tab "Note & Attachment" คือ การระบุหมายเหตุท้ายบิล ผู้ใช้สามารถระบุหมายเหตุต่างๆ ที่ต้องการ โดยกดปุ่ม " + " > "ระบุรายละเอียดที่ต้องการ" > " ตั้งเป็นหมายเหตุที่แสดงในท้ายฟอร์ม" ใช้ในกรณีที่หมาย เหตุท้ายบิลมีมากกว่า 1 ขึ้นไป เพื่อนำมาแสดงในท้ายฟอร์ม > "  $\checkmark$  " เพื่อเป็นการบันทึกข้อมูล ดังรูป

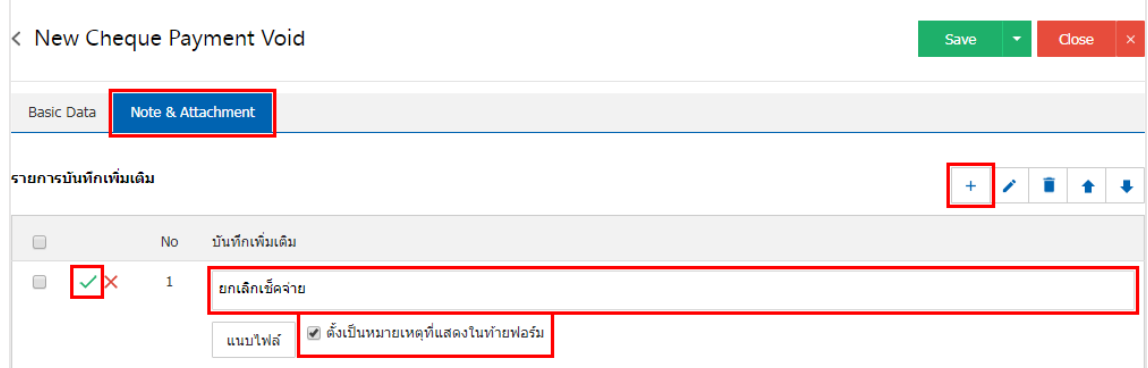

- \* หมายเหตุ : สัญลักษณ์ " " และ " " คือ การเลื่อนข้อความขึ้น หรือลงตามที่ผู้ใช้ต้องการ
- \* หมายเหตุ : ในกรณีที่ผู้ใช้มีเอกสารอื่นๆ เพื่อนำมาอ้างอิงในเอกสารยกเลิกเช็คจ่าย ผู้ใช้สามารถ "แนบไฟล์" เอกสารอื่นๆ ได้

7. หลังจากผู้ใช้ตรวจสอบข้อมูลครบถ้วนแล้ว ให้กดปุ่ม "Save" ทางด้านขวาบนของหน้าจอโปรแกรม เพื่อเป็น การบันทึกข้อมูลเอกสารยกเลิกเช็คจ่าย โดยการบันทึกข้อมูลสามารถแบ่งการบันทึกออกเป็น 3 รูปแบบ ได้แก่

- Save คือการบันทึกเอกสารยกเลิกเช็คจ่ายปกติ พร้อมแสดงข้อมูลที่มีการบันทึกเรียบร้อยแล้ว
- Save & New คือการบันทึกพร้อมเปิดหน้าบันทึกข้อมูลเอกสารยกเลิกเช็คจ่ายใหม่ เมื่อผู้ใช้บันทึก ข้อมูลเอกสารยกเลิกเช็คจ่ายเรียบร้อยแล้ว ระบบจะแสดงหน้าจอการบันทึกข้อมูลเอกสารยกเลิกเช็ค จ่ายใหม่ทันที
- Save & Close คือการบันทึกพร้อมย้อนกลับไปหน้ารายการยกเลิกเช็คจ่าย เมื่อผู้ใช้บันทึกข้อมูล เอกสารยกเลิกเช็คจ่ายเรียบร้อยแล้ว ระบบจะย้อนกลับแสดงหน้าจอรายการยกเลิกเช็คจ่ายทั้งหมด ทันที

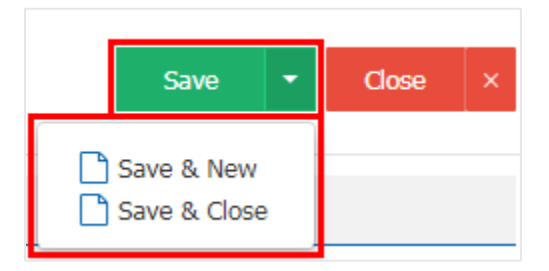

8. การแสดงข้อมูลการสร้างเอกสารยกเลิกเช็คจ่าย และแก้ไขยกเลิกเช็คจ่าย ผู้ใช้สามารถกดปุ่ม "Info" หลังจากบันทึกเสร็จ ทางด้านซ้ายบนของหน้าจอโปรแกรม ดังรูป

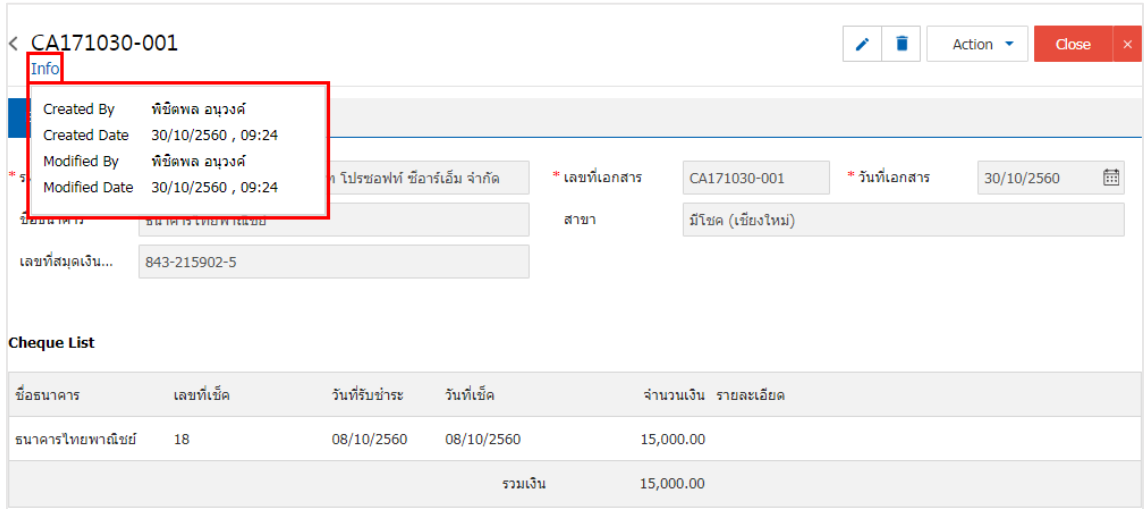